# Обзор библиотеки System.Windows.Forms

#### Базовые элементы управления

label

button

textBox, maskedTextBox

checkBox, radioButton, groupBox

checkedListBox, listBox, comboBox

toolTip (св-во toolTip on toolTip1 – текст подсказки)

timer

## Создание меню

menuStrip

contextMenuStrip

#### Элементы меню

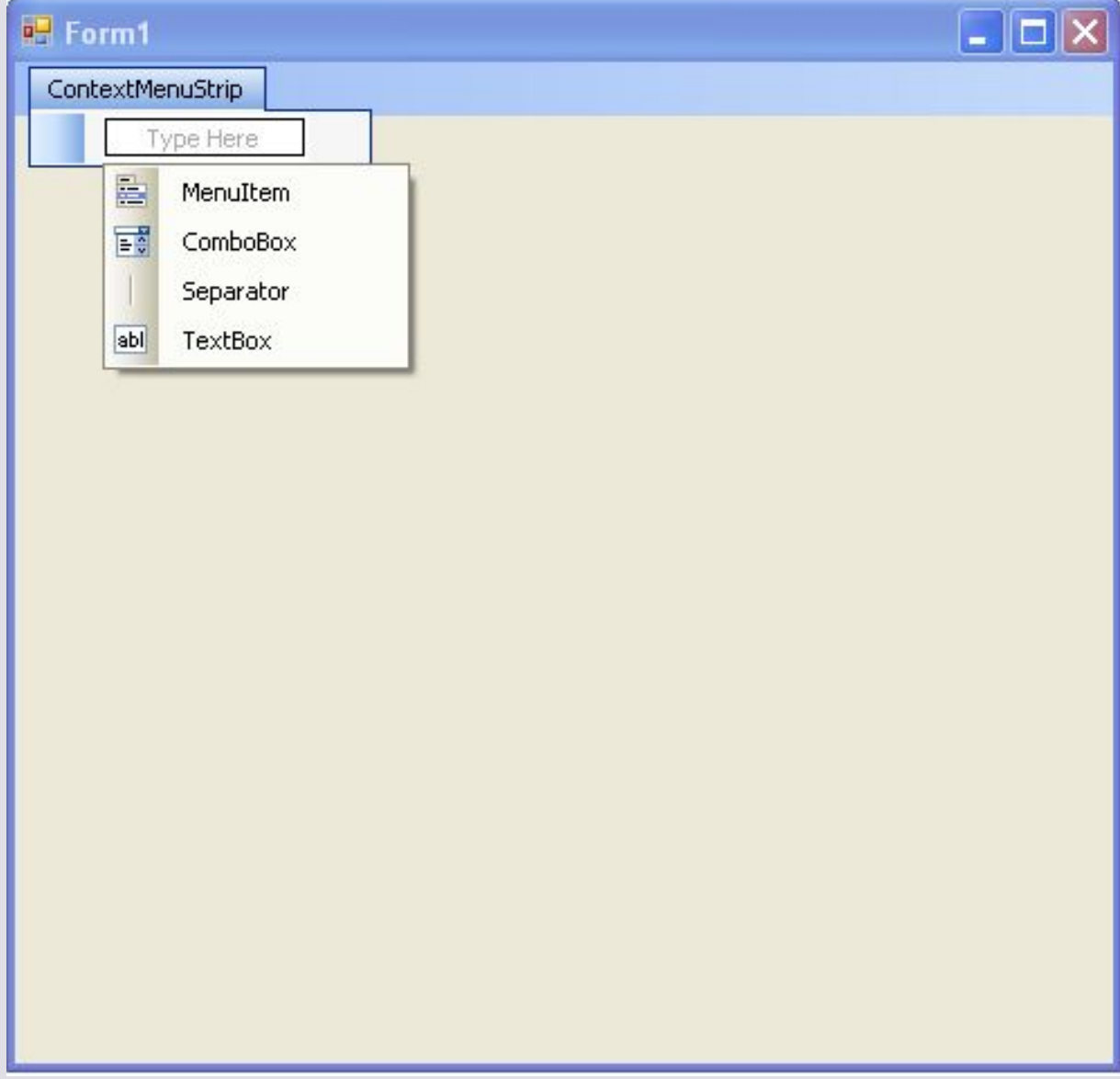

toolStripMenuItem toolStripComboBox toolStripTextBox toolStripSeparator

## Создание строки состояния

statusStrip

#### Элементы строки состояния

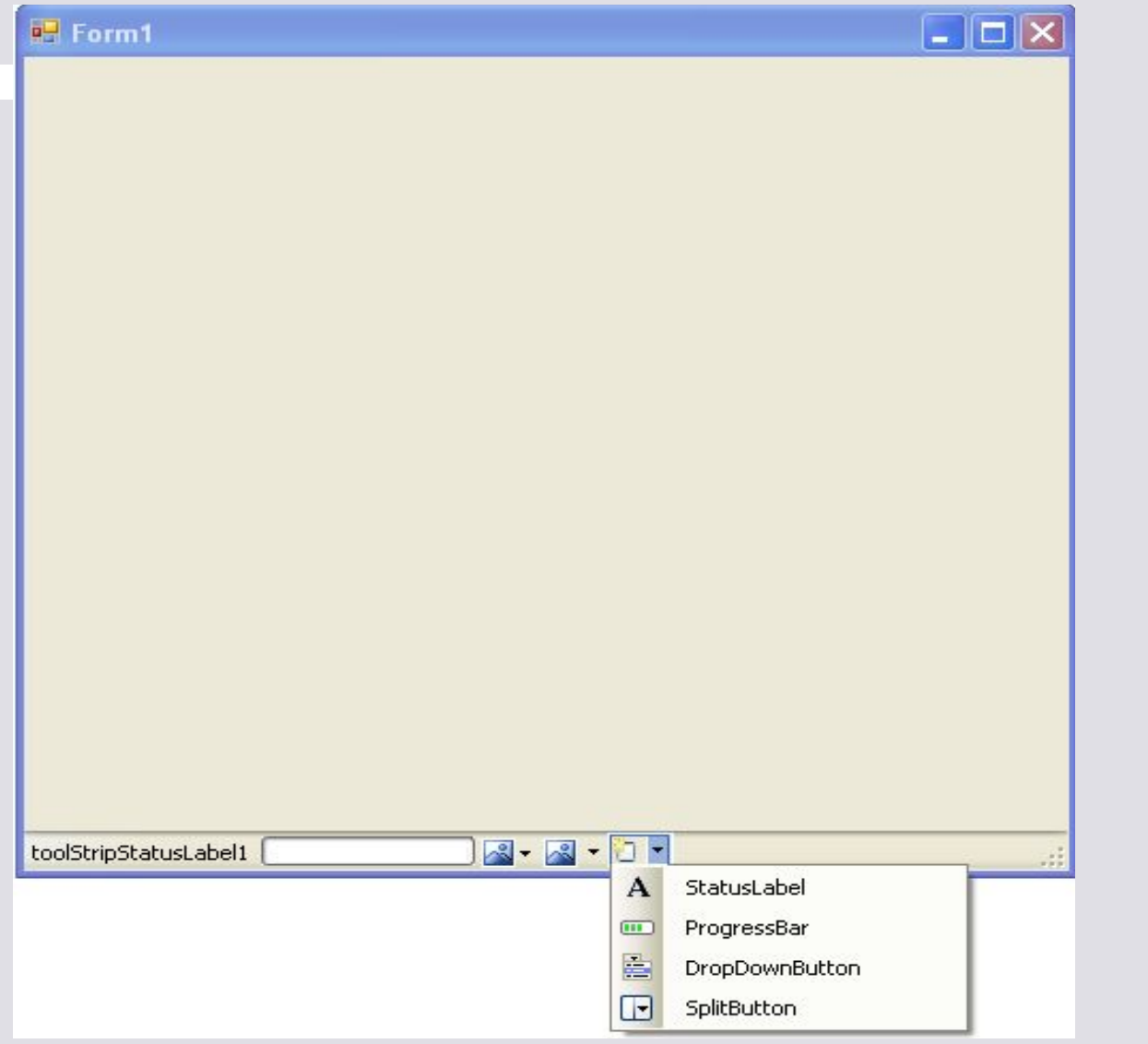

toolStripStatusLabel toolStripProgressBar toolStripDropDownButton toolStripSplitButton

### Создание панели инструментов

toolStrip

#### Элементы панели инструментов

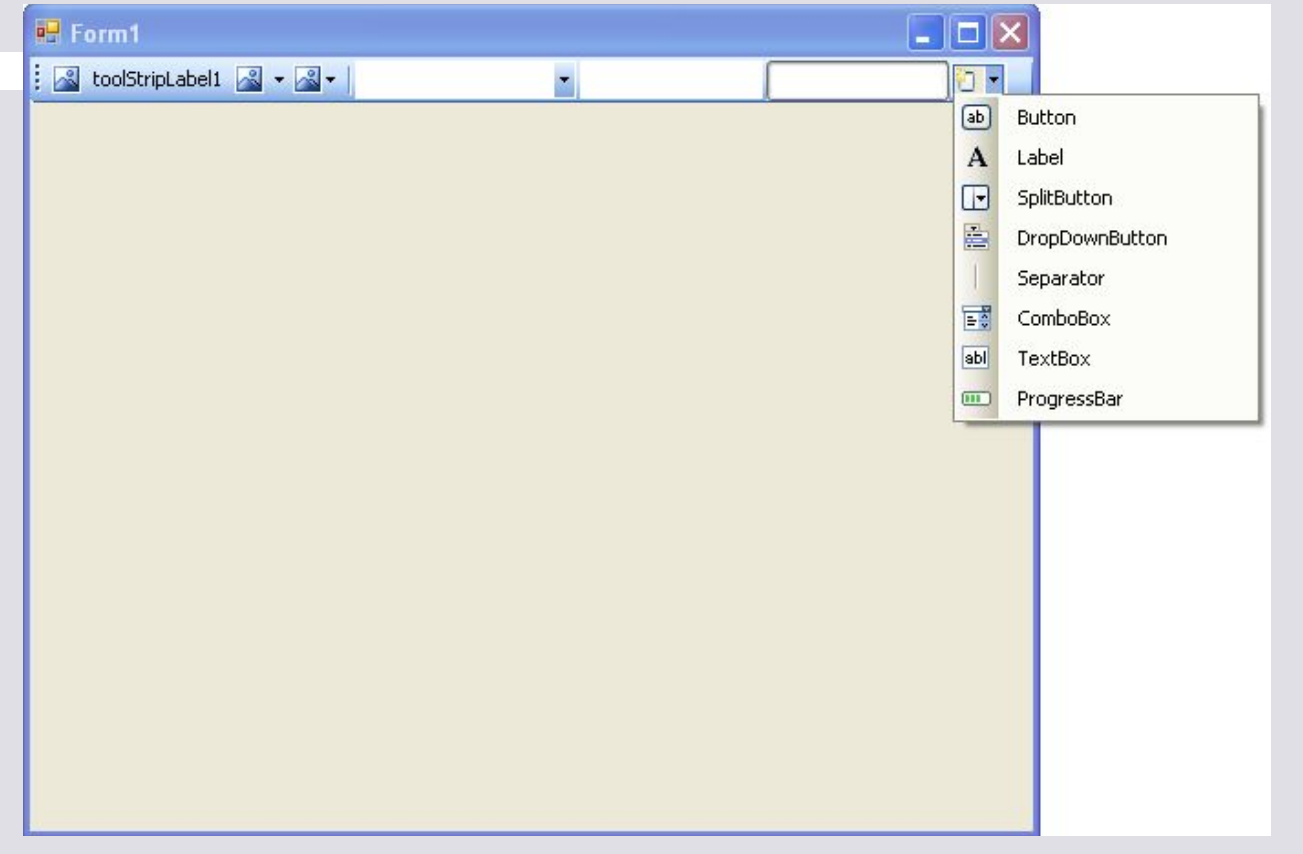

toolStripButton toolStripLabel toolStripSplitButton toolStripDropDownButton toolStripSeparator toolStripTextBox toolStripComboBox toolStripProgressBar

## Настройка динамической пристыковки для панели инструментов

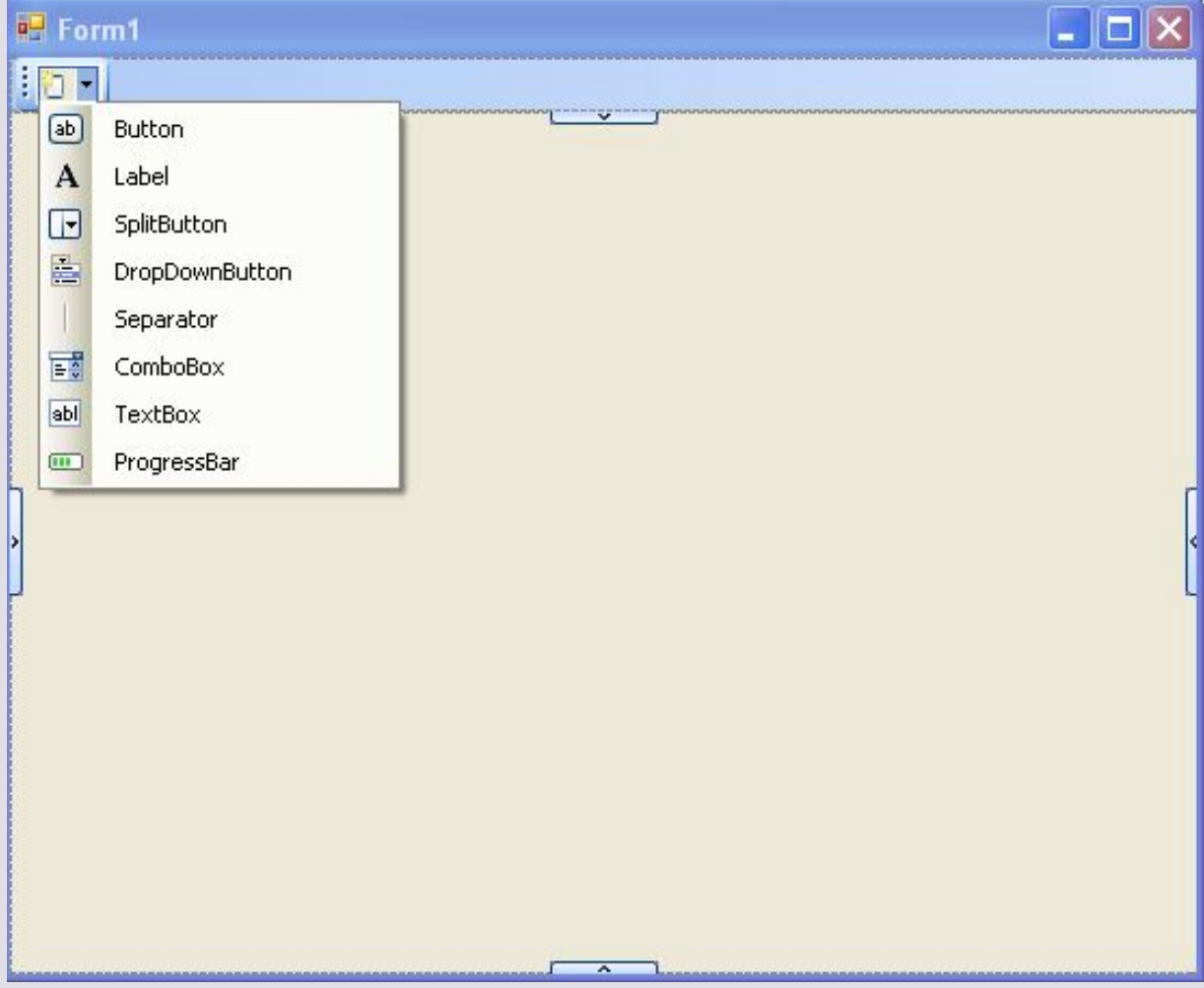

toolStripContainer

### Обзор контейнеров

groupBox

panel

tabControl

splitContainer

tableLayoutPanel

flowLayoutPanel

## Создание MDI-приложений

1. Свойство IsMdiContainer главной формы устанавливаем в true.

2. Добавляем к проекту новую форму.

3. Следующий код создает и отображает новое окно дочерней формы:

```
private void button1_Click(dbjebgesendede EventAntgs ge) e)
\left\{\begin{array}{c} \end{array}\right.Form2 F2 = new Form2();F2.20Merian F2.20F2.ShowDialog();
 }
```
#### Порядок регистрации элемента управления

- 1. Объявление соответствующего элемента пользовательской формы private System.Windows.Forms.Button button1;
- 2. Инициализация свойств добавляемого элемента (InitializeComponent()):

this.button1.Name = "button1"; this.button1.Text = "button1"; this.button1.Location = new System.Drawing.Point(330, 76); this.button1.Size = new System.Drawing.Size(75, 23); this.button1.Click += new System.EventHandler(this.button1 Click 1);

3. Добавление искомого элемента управления к коллекции содержащего его контейнера:

```
this.Controls.Add(this.button1);
  или
this.panel1.Controls.Add(this.button1);
```